## Contents

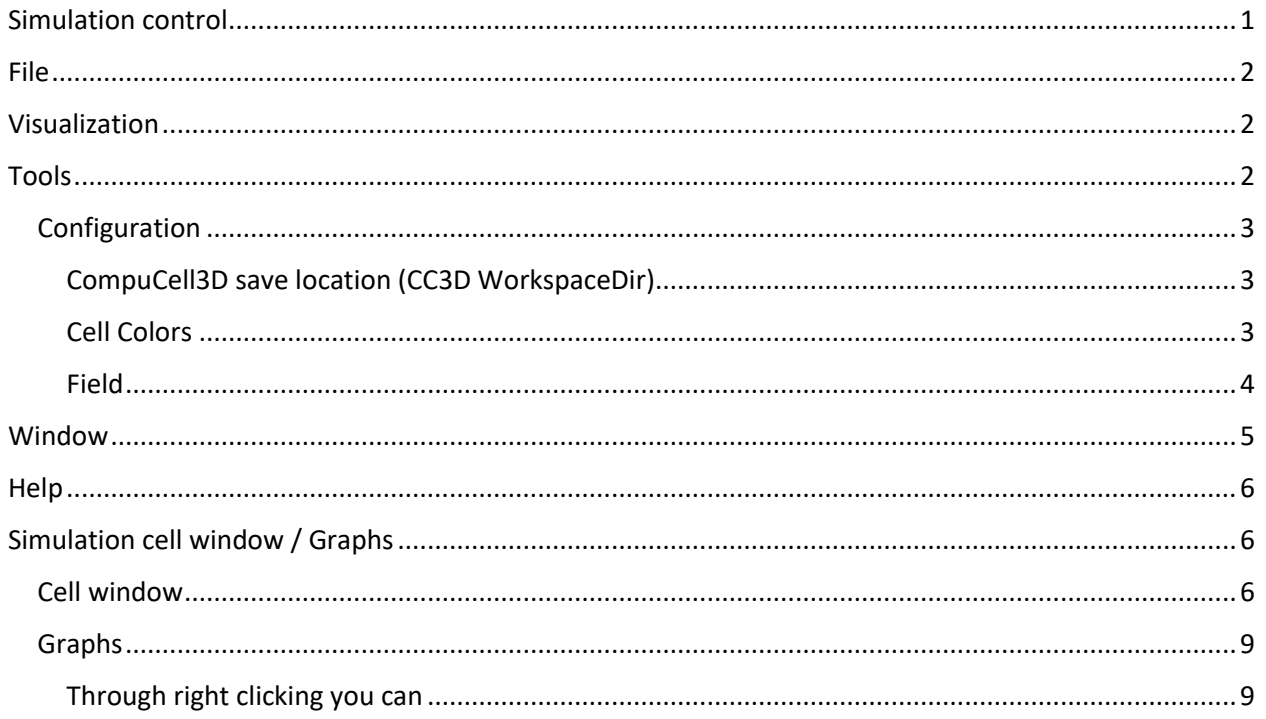

# CompuCell3D

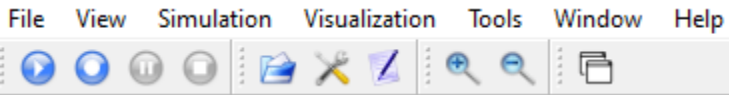

# <span id="page-0-0"></span>Simulation control

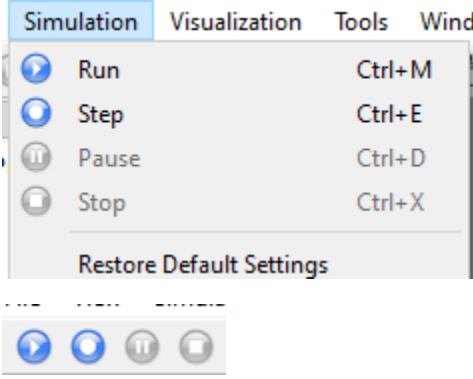

Start, step, pause, stop buttons (respectively)

### <span id="page-1-0"></span>File

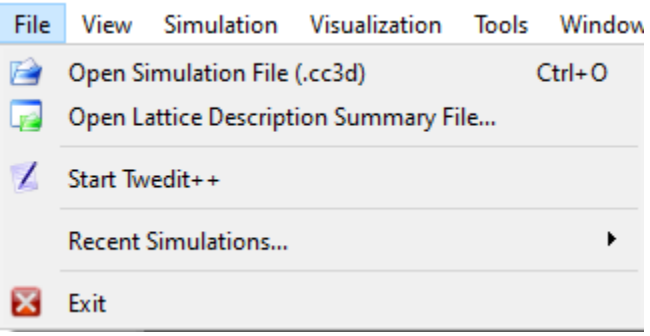

Open simulation file, open twedit++

### <span id="page-1-1"></span>Visualization

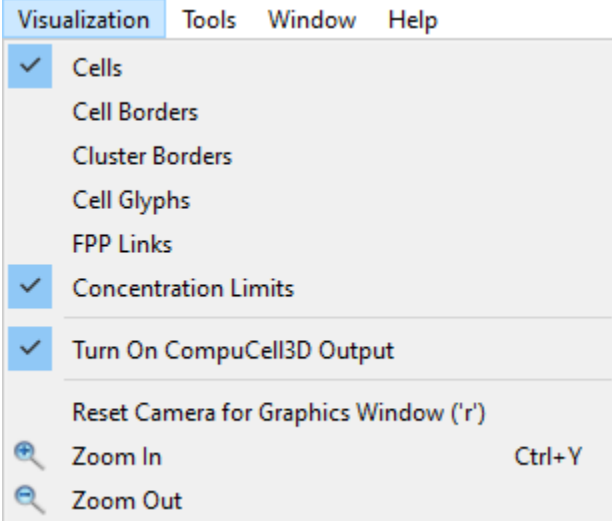

Select items to be rendered (we strongly suggest you turn cell borders off if you're rendering in 3D)

<span id="page-1-2"></span>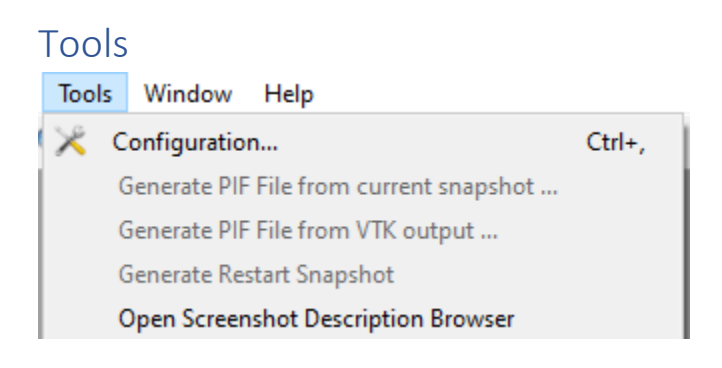

### <span id="page-2-0"></span>Configuration

#### <span id="page-2-1"></span>CompuCell3D save location (CC3D WorkspaceDir)

You can find where player saves the simulations and the CSV files by going in configurations (the screwdriver + wrench icon, or in the Tools menu under configuration). It will be stated in the "Workspace Dir" box ("Output" tab), you may change it to whatever you want (make sure that the tick box to the right is not selected). The simulations will be in individual folders named after the simulation with the date and time the simulation was run at appended, for instance "ViralInfectionVTM\_cc3d\_07\_15\_2020\_14\_45\_32"

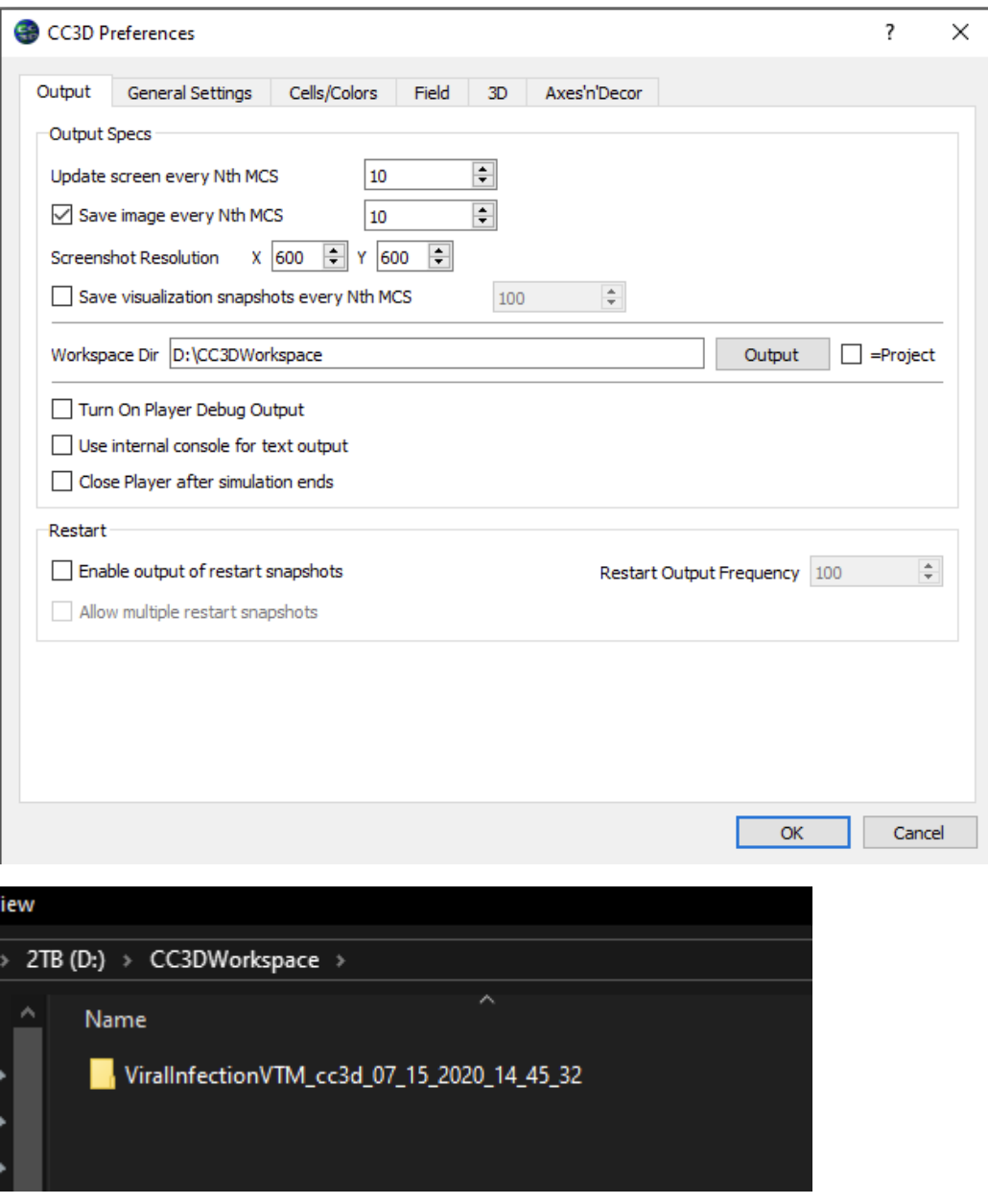

#### <span id="page-2-2"></span>Cell Colors Set cell colors, cell border colors.

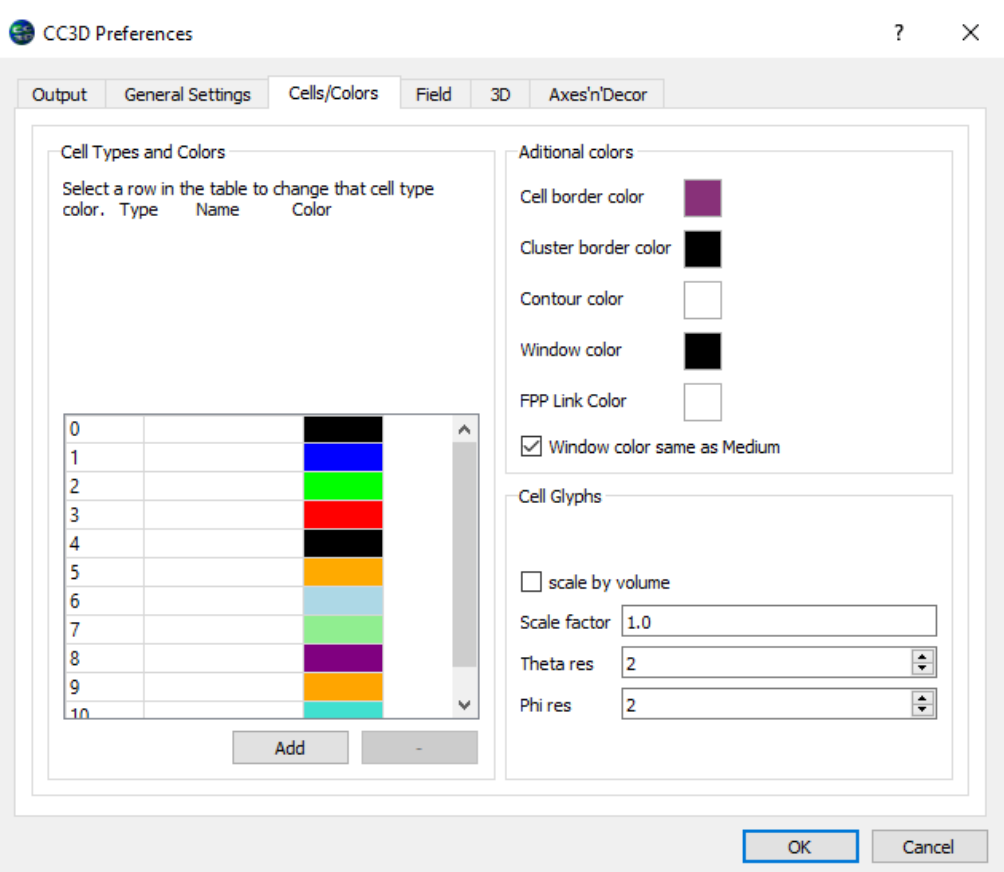

### <span id="page-3-0"></span>Field

Can set the color mapping to have a fixed maximum / minimum or leave it floating

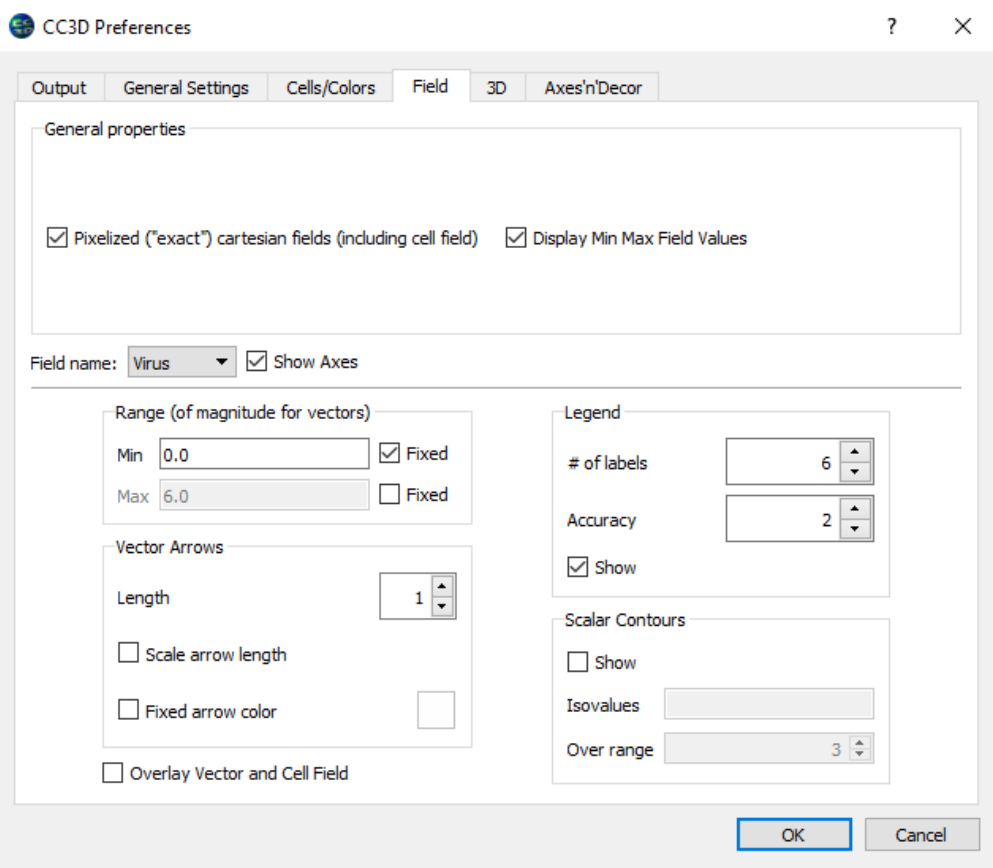

# <span id="page-4-0"></span>Window

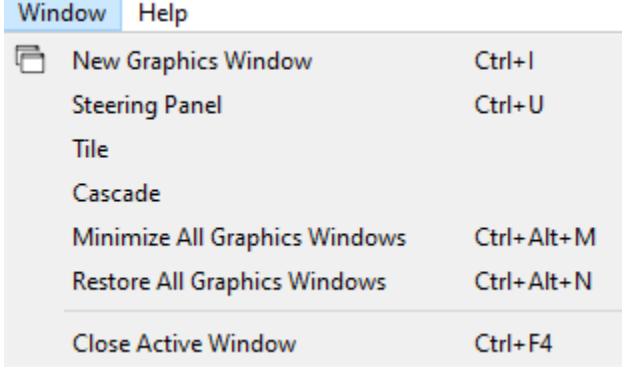

Create new cell field windows, organize them

# <span id="page-5-0"></span>Help

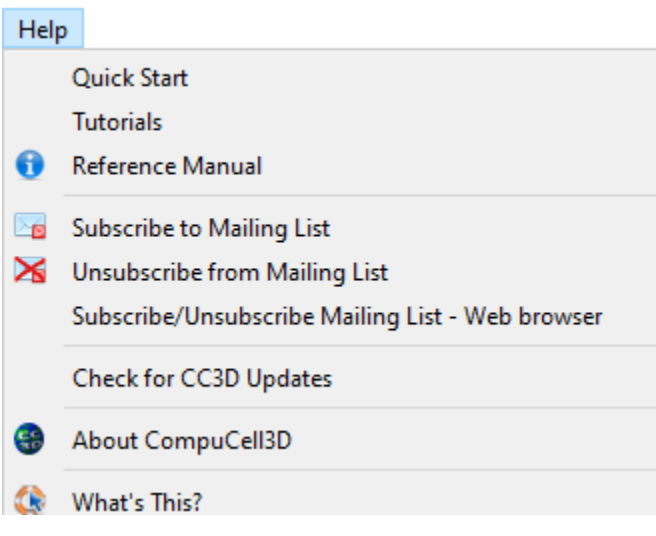

# <span id="page-5-1"></span>Simulation cell window / Graphs

<span id="page-5-2"></span>Cell window

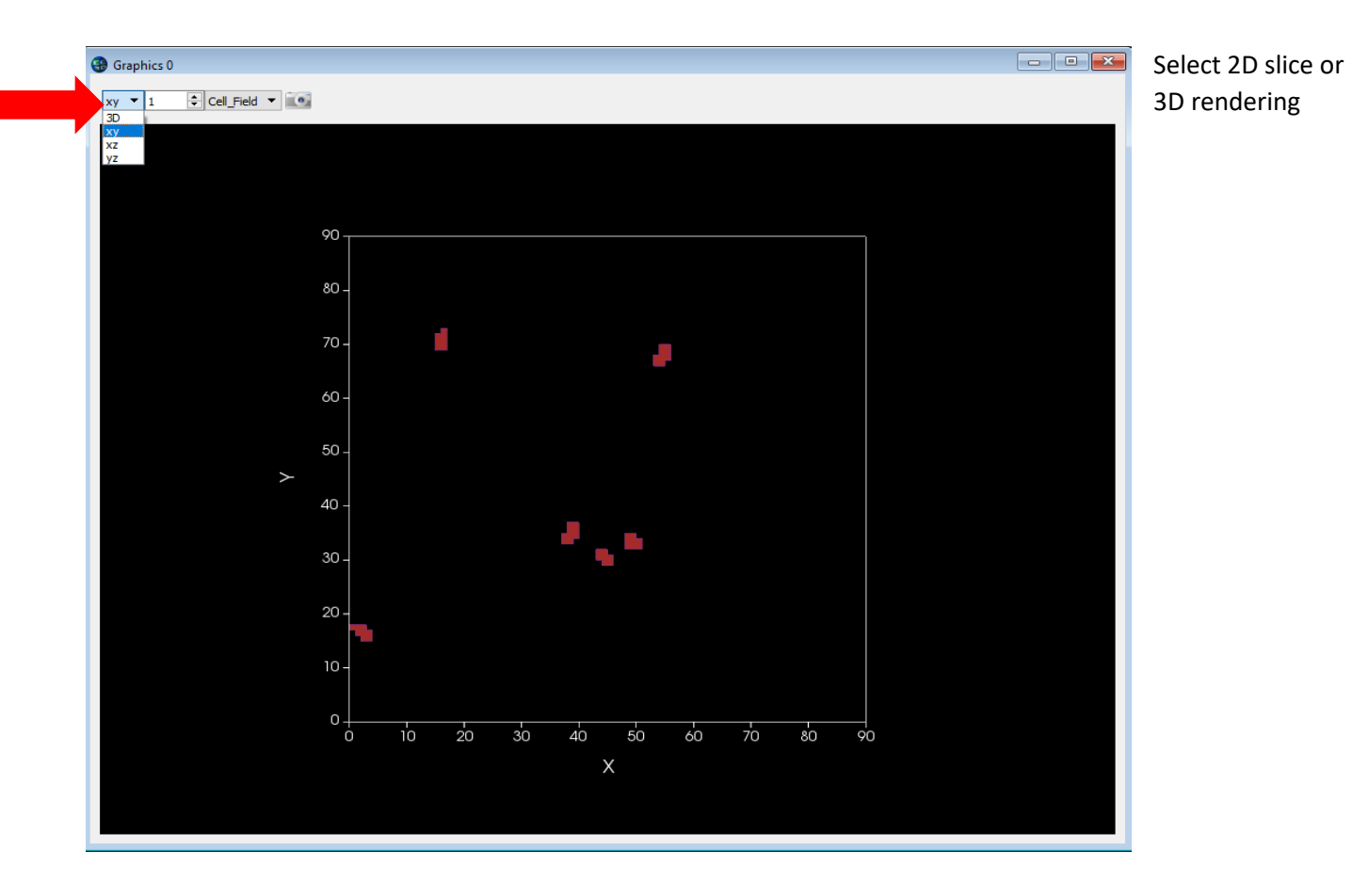

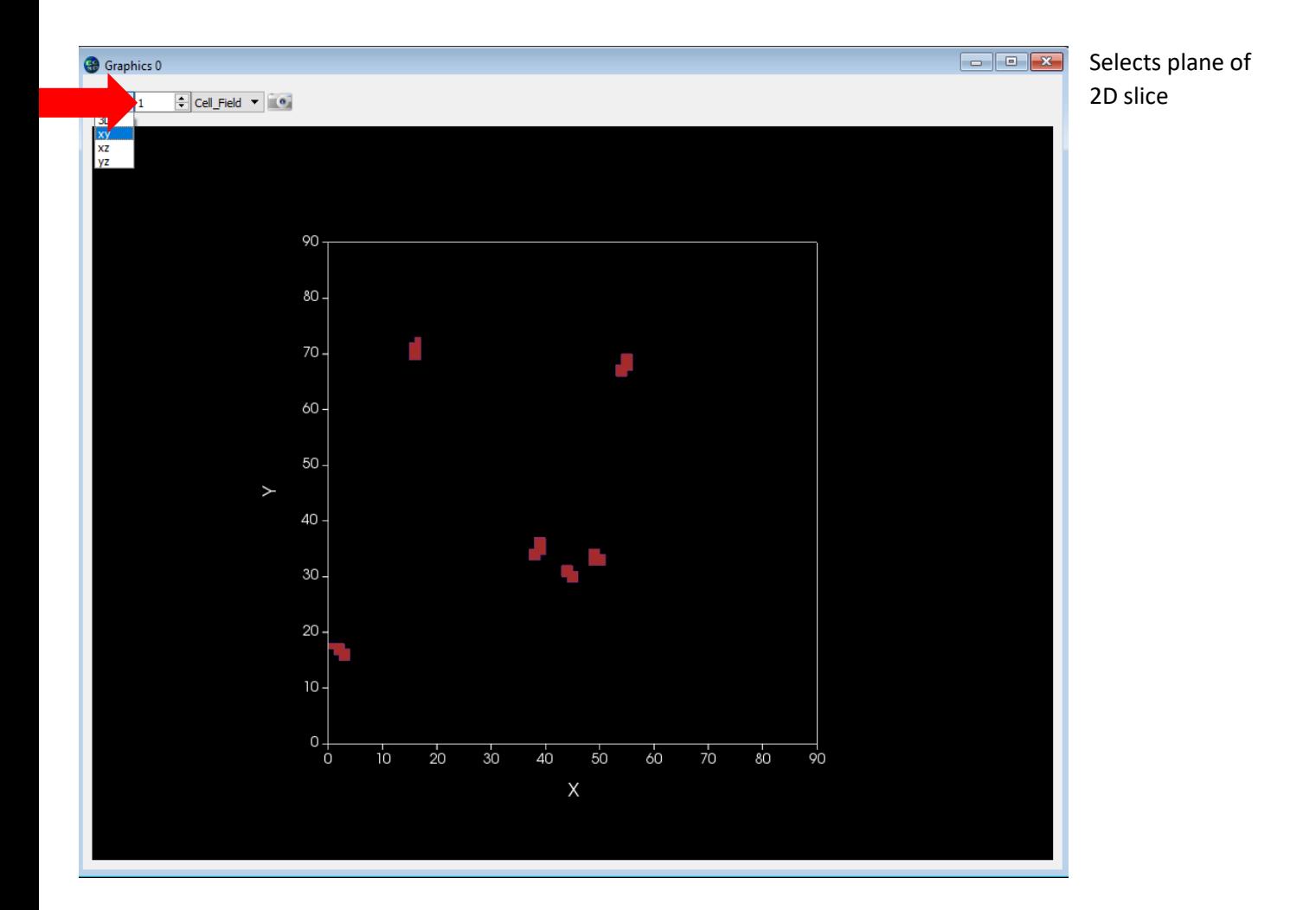

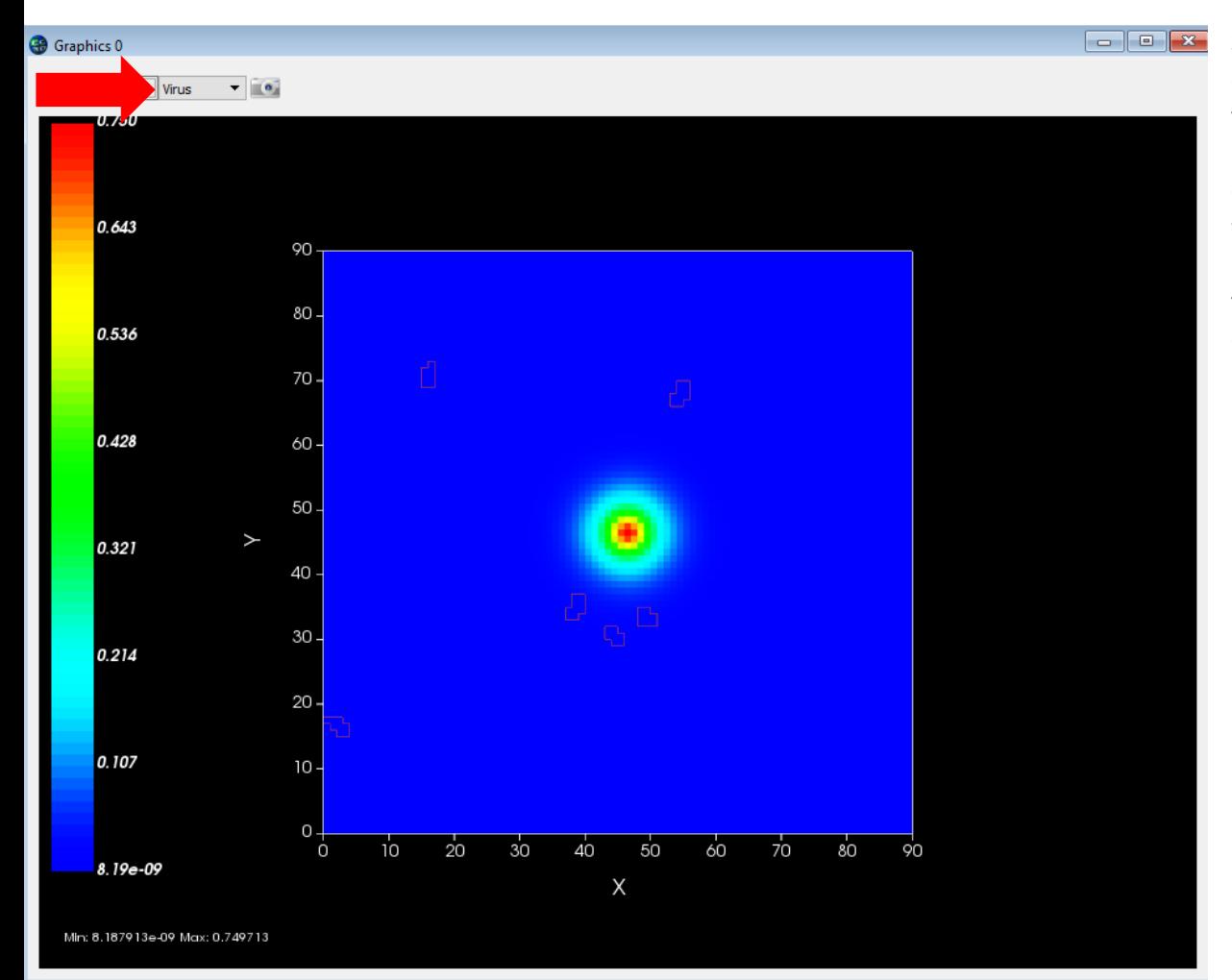

Selects concentration field to be rendered or only the cells with no field (in 3D renders the isocurves of the field).

#### <span id="page-8-0"></span>Graphs

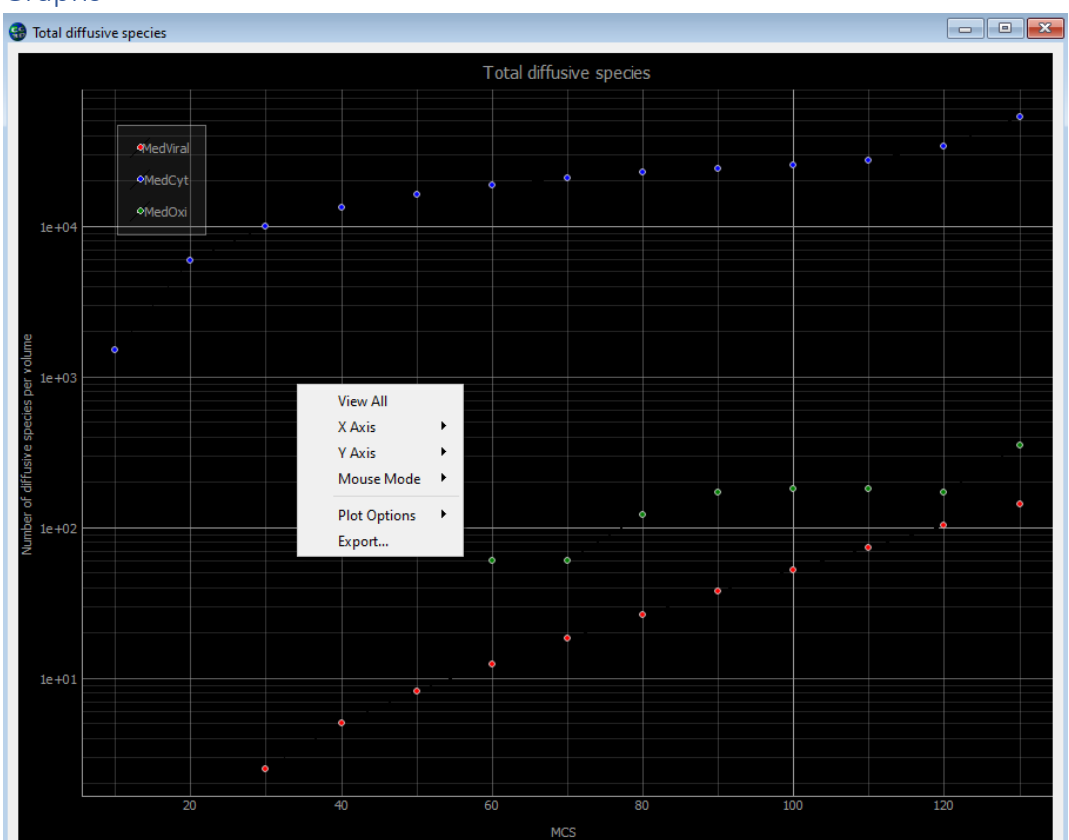

### <span id="page-8-1"></span>Through right clicking you can:

- Change the x & y ranges (X Axis / Y Axis)
- View all data (default behavior) after changing the range
- Change plot options

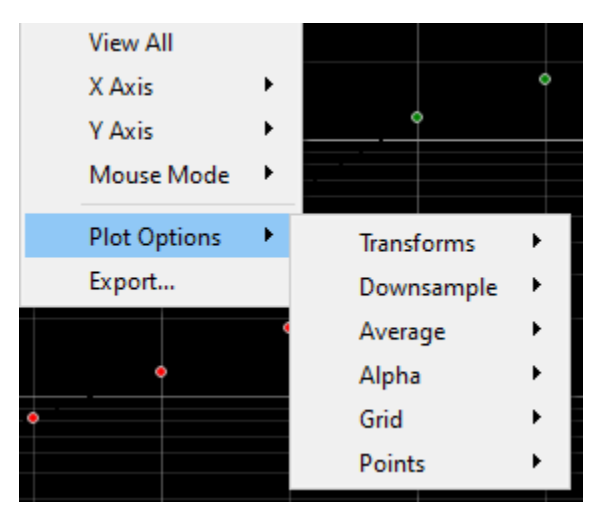

### *Plot Options*

Transforms

• Set X / Y to log scale

• Do a fast Fourier transform (may crash the simulation)

#### Grid

Toggle X / Y grid

#### *Export*

Export the graph as a figure (PNG, jpeg, SVG…) or the data from the figure as CSV

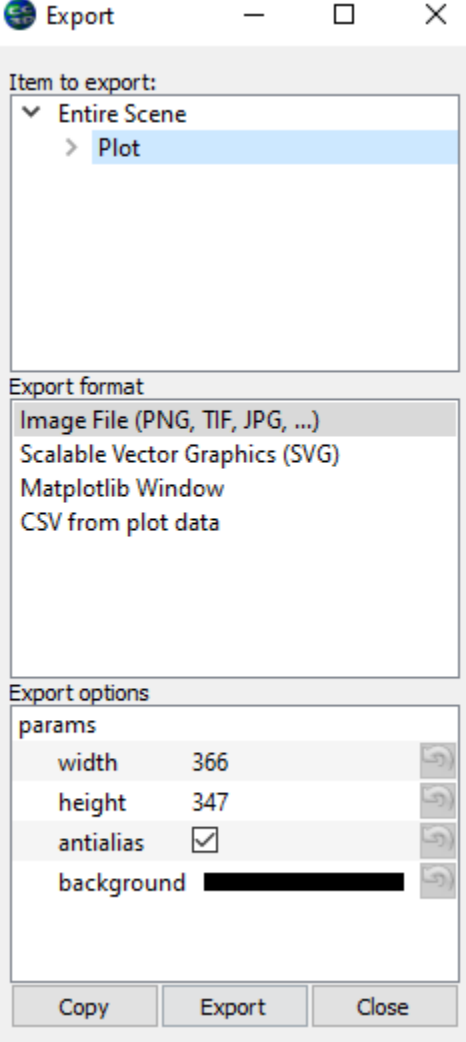